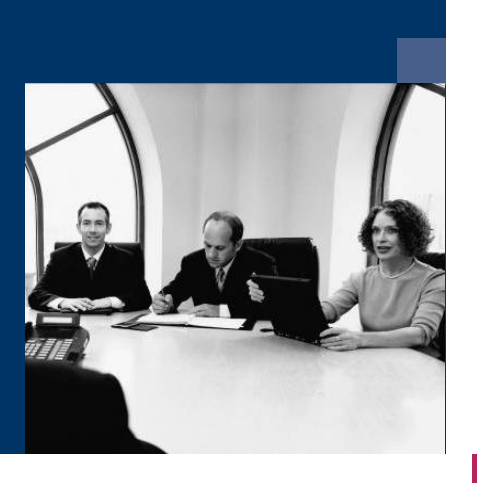

### ■ Workflow Service

## Installations- und Konfigurationsanleitung

Vers. 001.04x.xxx **Juli 2023**

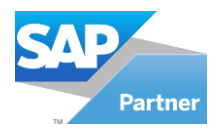

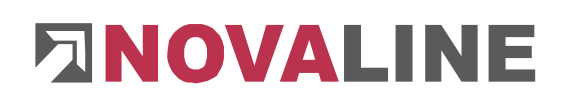

#### **Inhaltsverzeichnis**

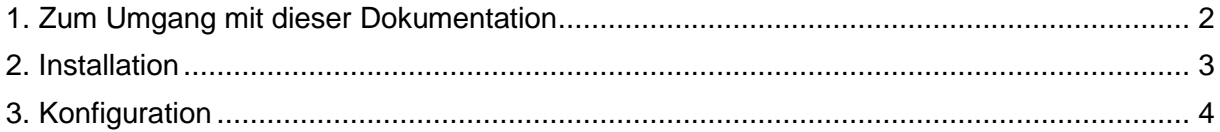

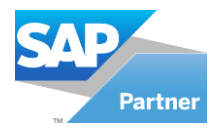

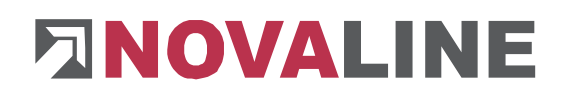

#### <span id="page-2-0"></span>1. Zum Umgang mit dieser Dokumentation

Bei Hinweisen wird das Symbol  $\longrightarrow$  verwendet. Hier finden Sie besonders wichtige Zusatzinformationen zum beschriebenen Thema.

Tipps und Tricks werden mit dem Symbol markiert. Diese Informationen vereinfachen das Arbeiten mit dem Programm.

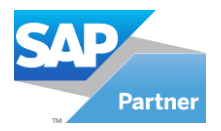

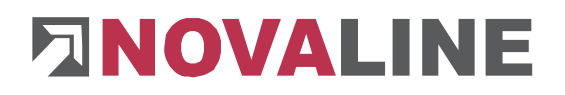

#### <span id="page-3-0"></span>2. Installation

Legen Sie die Installations-CD in Ihr CD-ROM Laufwerk ein. Nach dem Einlegen der Programm-CD wird der Startbildschirm angezeigt. Gehen Sie in den Ordner Setup und starten Sie die setup\_WFS.exe. **Der Dienst sollte auf dem Server installiert und konfiguriert werden.**

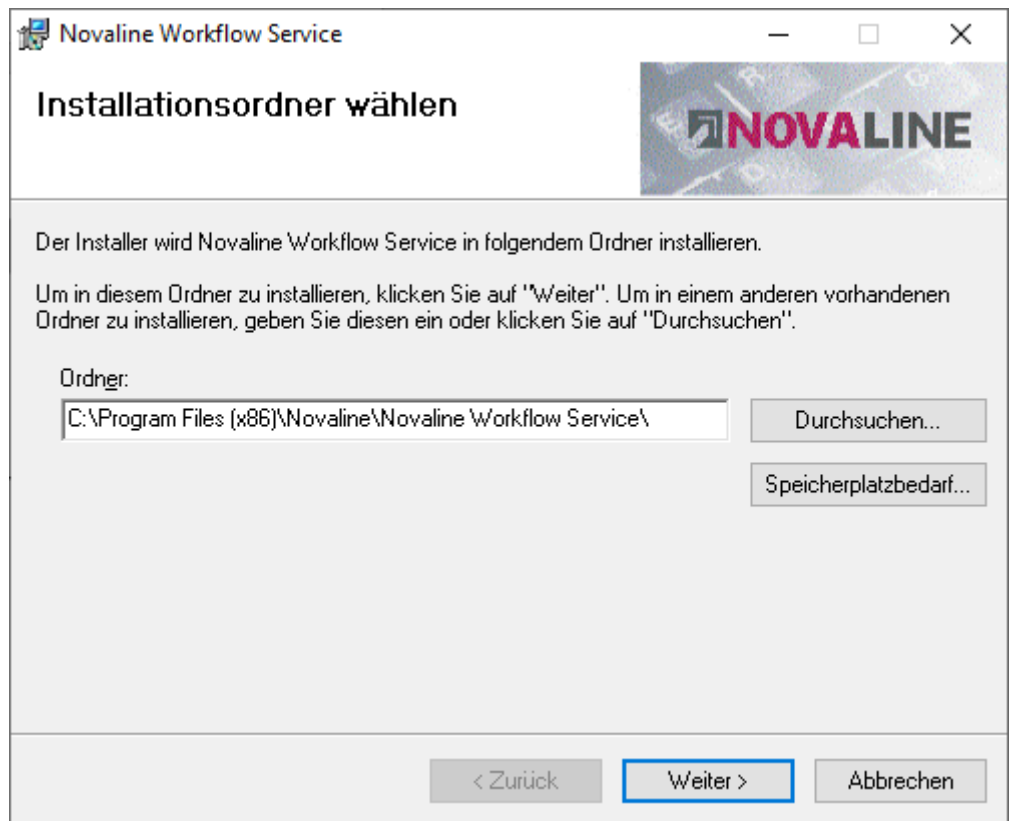

Installieren Sie den Novaline Workflow Service gemäß den Bildschirmanweisungen, bis die Dienstanmeldung erscheint. Hinterlegen Sie einen Windows Benutzer, der den Workflow

Dienst ausführen kann und klicken Sie auf OK

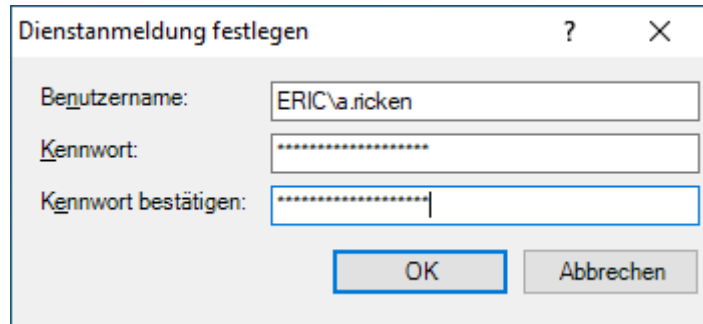

Beenden Sie anschließend den Installationsassistenten indem Sie die Schaltfläche Schlie-

Schließen ßen **betätigen**.

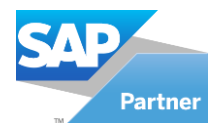

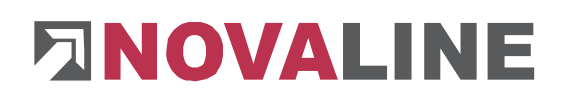

#### <span id="page-4-0"></span>3. Konfiguration

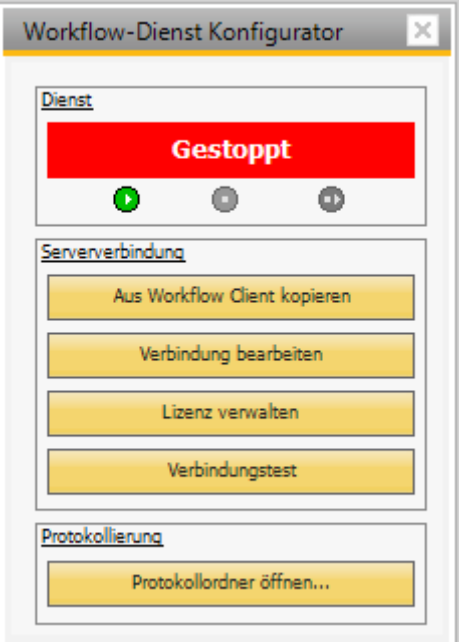

Starten Sie den Dienst mit  $\bullet$ . Daraufhin ändert sich die Schaltfläche auf.

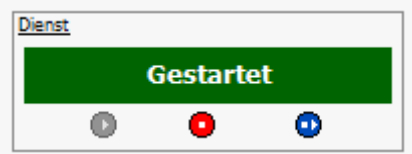

Über den Button ● stoppen Sie den Dienst oder können ihn über einen weiteren Button ● neustarten.

Um sich auf die Novaline Workflow Datenbank zu verbinden, haben Sie zwei Möglichkeiten:

1. **Aus Workflow Client kopieren** : Wenn der Novaline Workflow auf dem Rechner installiert und konfiguriert ist, können Sie die aktuelle Serververbindung aus dem Workflow Client kopieren.

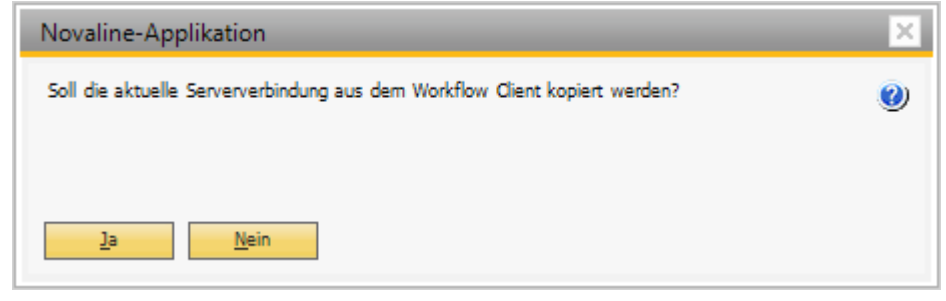

Dazu klicken Sie bei der Meldung auf Ja . Wenn die Serververbindung erfolgreich übergeben wurden, erhalten Sie die nachfolgende Meldung.

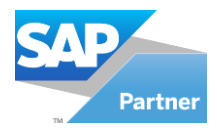

# **FINOVALINE**

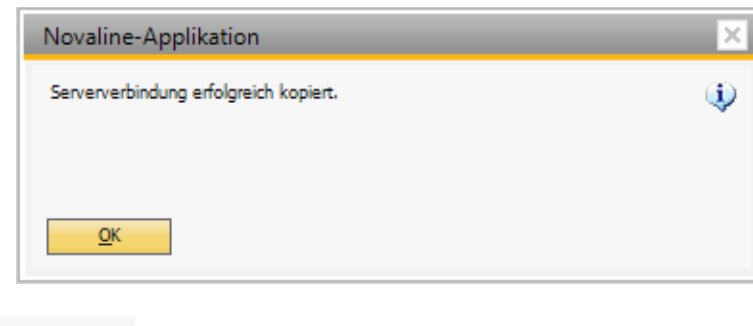

Über Nein **Wein Wird der Vorgang abgebrochen.** 

### 2. **Verbindung bearbeiten**

Über Verbindung bearbeiten, können Sie ebenfalls die Verbindung zur Datenbank herstellen.

Im Reiter Provider wählen Sie den OLE DB Provider "Microsoft OLE DB Provider for

SQL Server" aus. Klicken Sie nun auf den Button Weiter >> Weiter >>

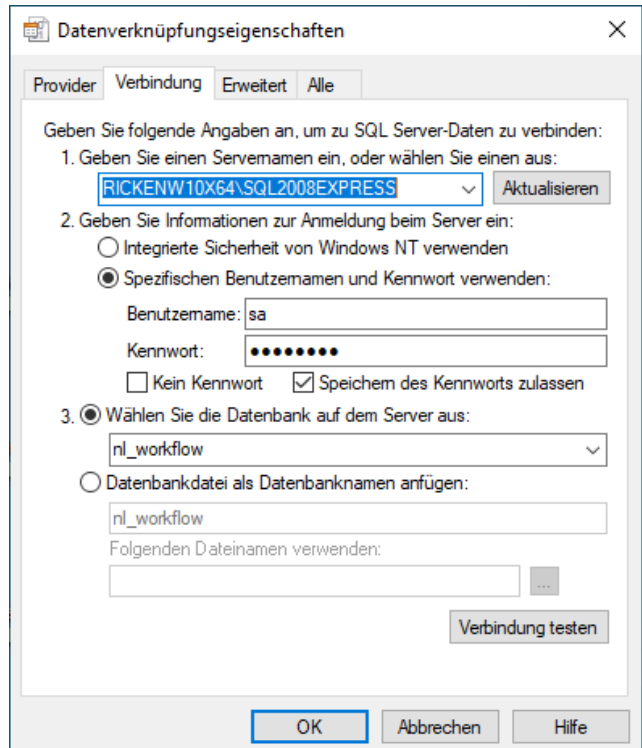

Im Reiter Verbindung geben Sie die Verbindungsdaten zur Datenbank auf dem SQL-Server

ein. Über Verbindung testen Verbindung testen können Sie die eingegebenen Daten testen. Bei einem erfolgreichen Test erscheint die nachfolgende Meldung.

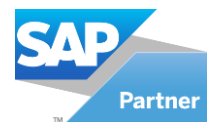

# **ENOVALINE**

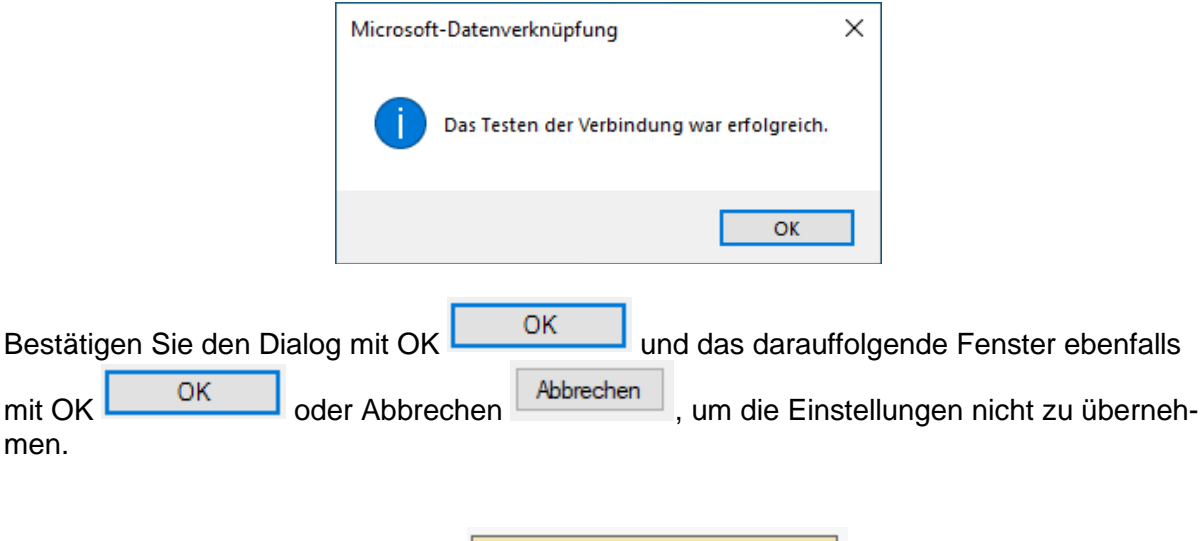

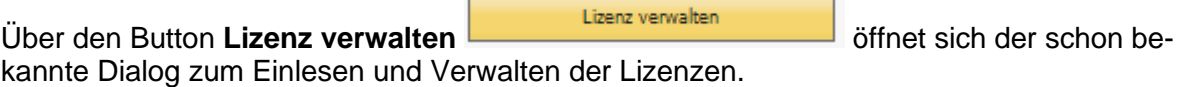

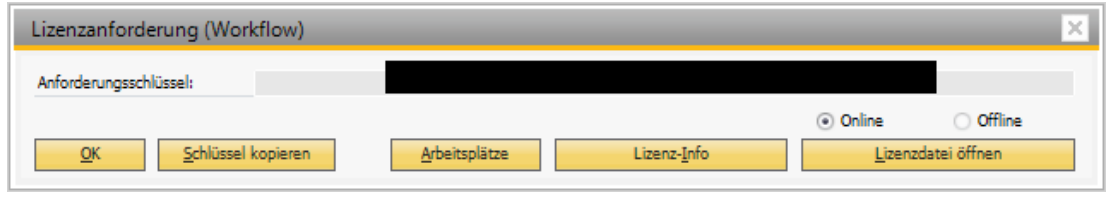

 $QK$ Über OK öffnet sich das Arbeitsplatz-Module Fenster, wo Sie ggf. freigeschaltete Module am Arbeitsplatz aktivieren bzw. deaktivieren können

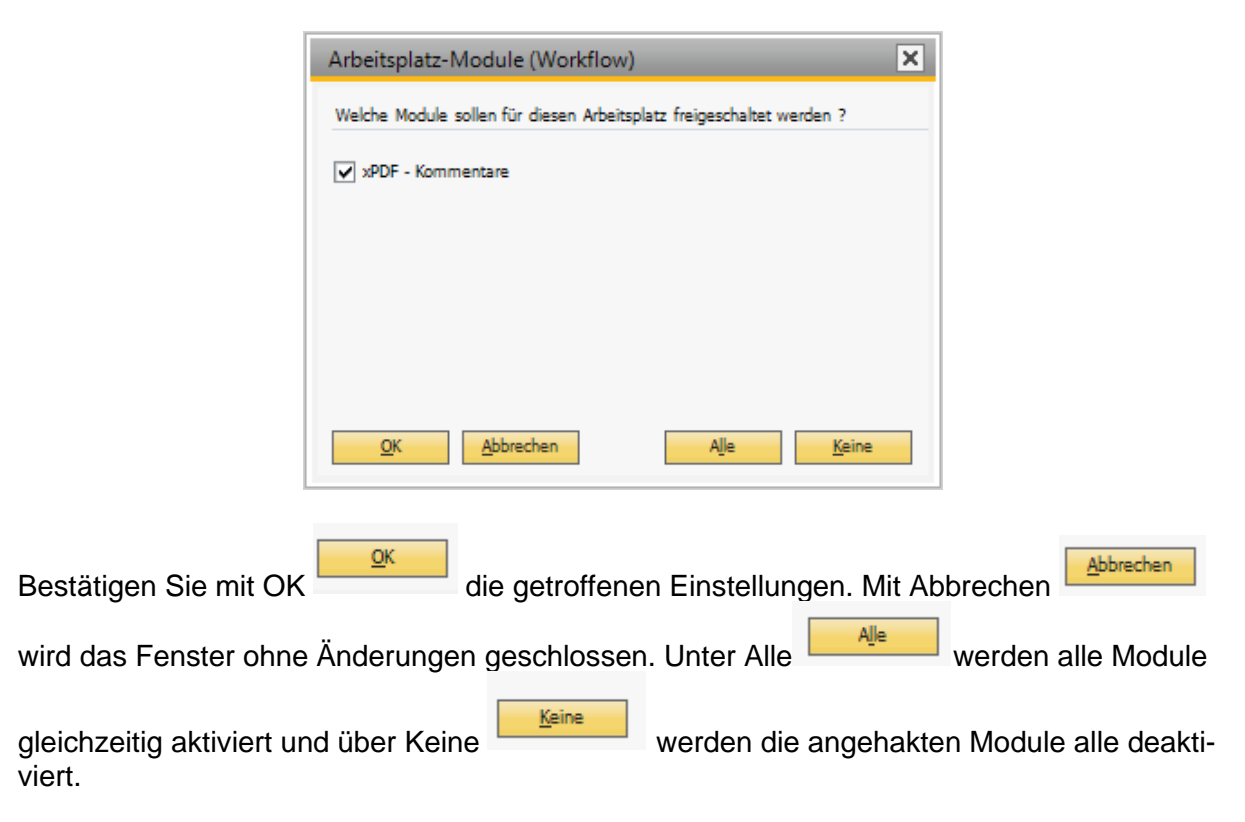

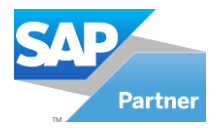

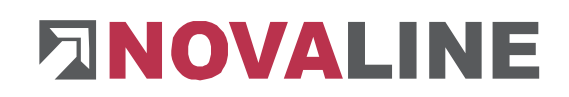

Über Schlüssel kopieren wird der Anforderungsschlüssel in die Zwischenablage kopiert.

Unter Arbeitsplätze **Finden Sie die registrierten und die zurzeit aktiven Ar-**

 $QK$ beitsplätze. Über OK wird der Dialog beendet. Mit Entfernen

Sie von Arbeitsplätzen die Lizenz nehmen, die zurzeit nicht aktiv sind.

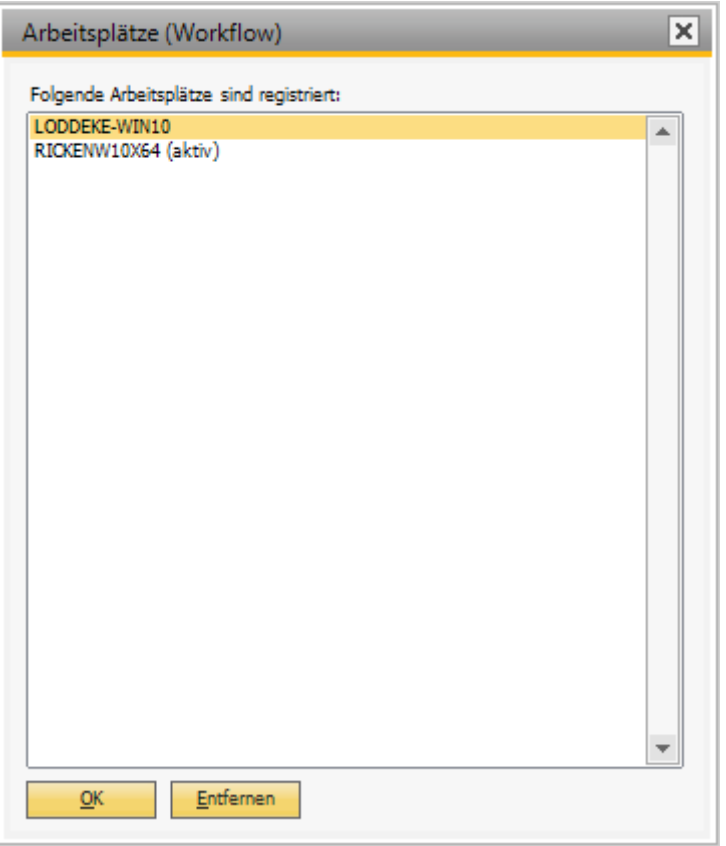

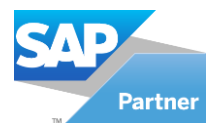

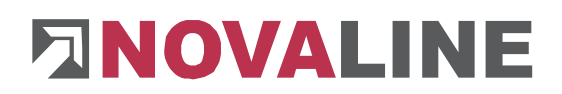

Über die Lizenz-Info erhalten Sie eine Gesamtübersicht von den Lizenzen des Programms.

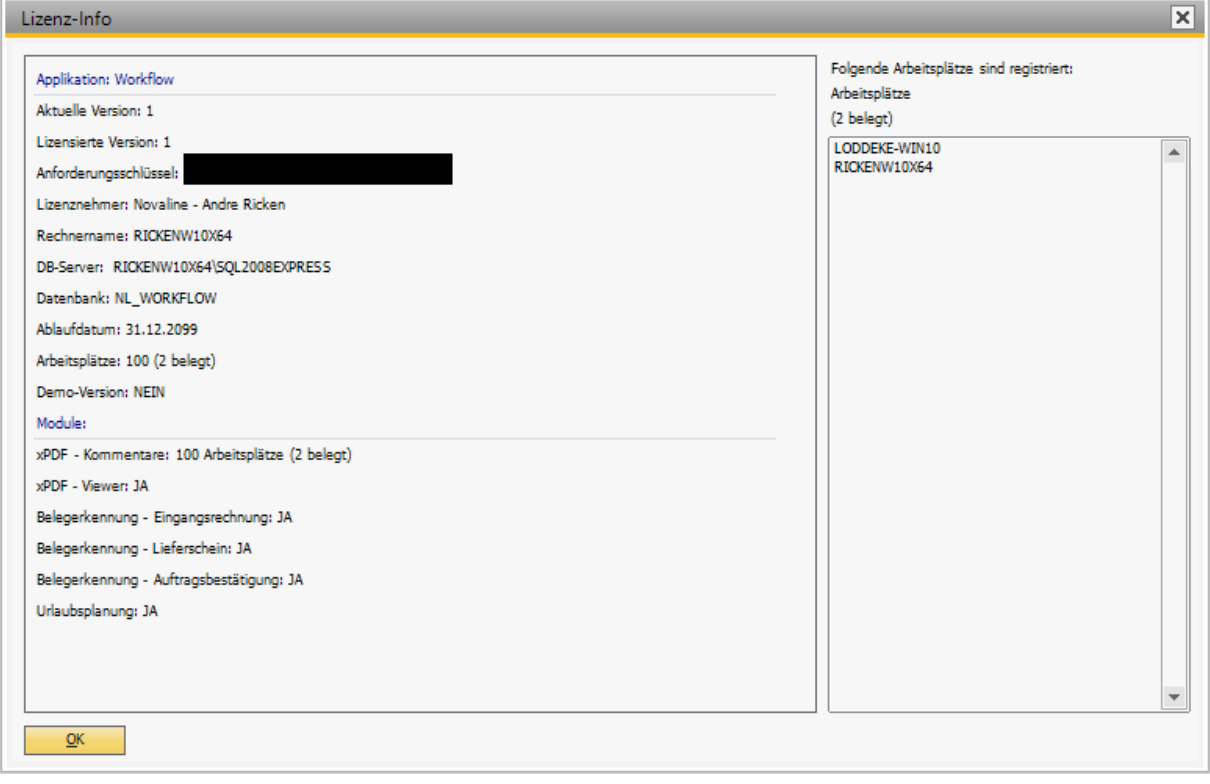

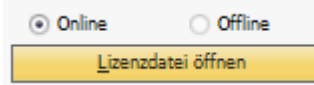

Gehen Sie auf Lizenzdatei öffnen **Such als auf an die Lizenz entweder online** 

abzurufen, oder offline einzulesen. Bei einem Erfolg erhalten Sie die Meldung, dass die Lizenz übertragen wurde

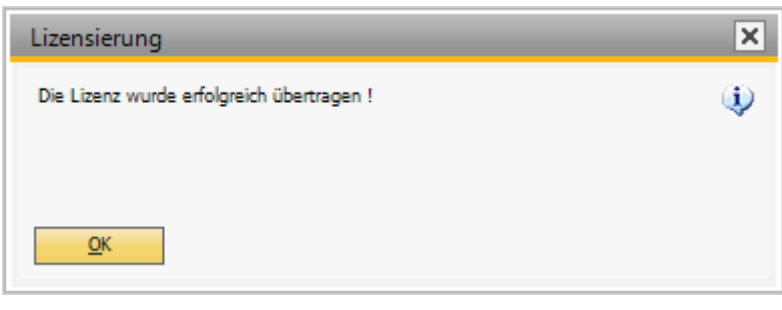

OK Bestätigen Sie das Fenster mit OK , dadurch schließen Sie es. Ggf. öffnet sich danach das Arbeitsplatz-Module Fenster, welches Sie schon kennen.

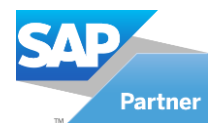

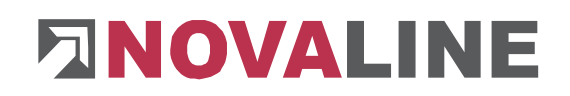

### Über **Verbindungstest** kann die Verbindung zur Datenbank

getestet werden. Bei einem erfolgreichen Test erscheint die nachfolgende Meldung.

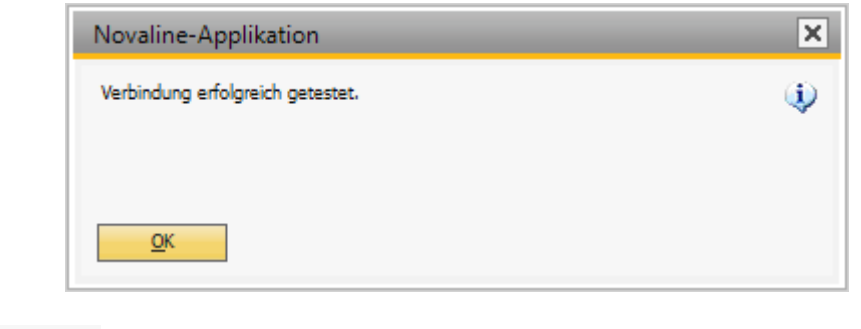

Mit OK WEIGHT WIRD WIRD WIRD WIRD WIRD WIRD GENERAL MIT OK

Klicken Sie auf den Button Protokollordner öffnen **och auf den Siener (daturch ge-** klicken Sie auf den Button Protokollordner öffnen **och auf den Siener (daturch ge-** klicken siener den staaturch gelangen Sie in den Ordner, wo die Protokolle vom Workflow Dienst liegen.

 $\sim$  0

ProgramData > Novaline > Workflow > Logs

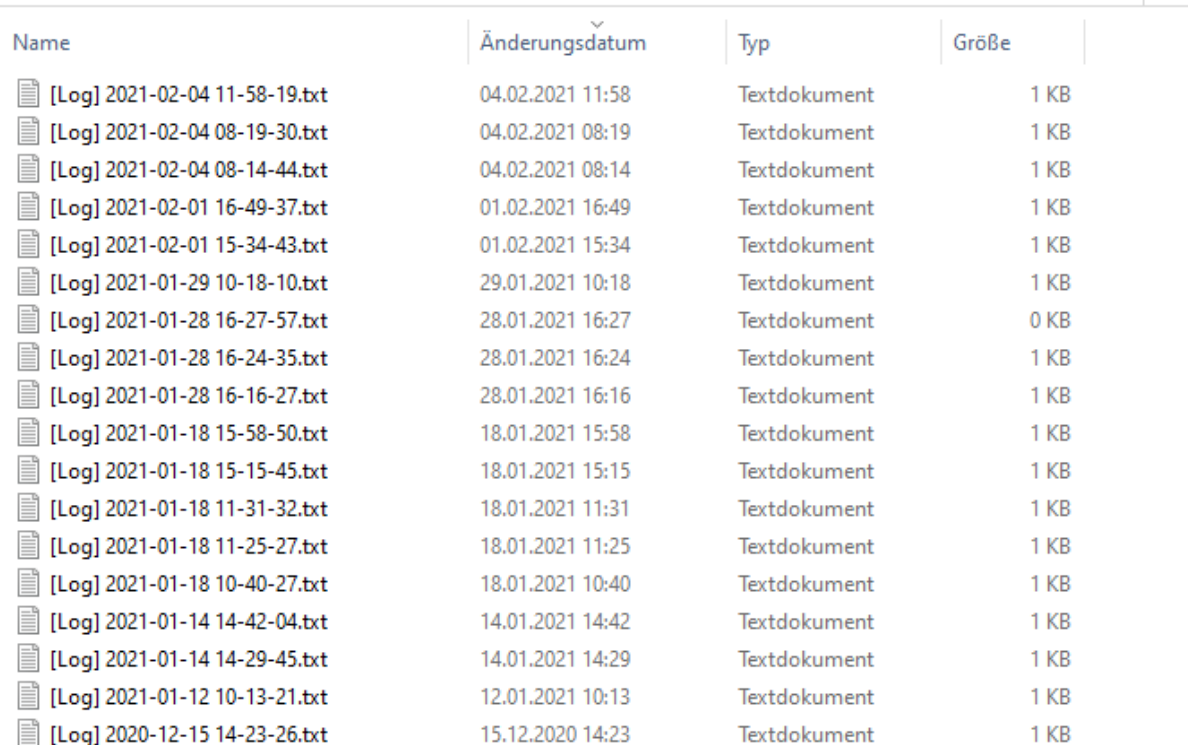

Dieses Dokument erhebt keinen Anspruch auf Vollständigkeit. Änderungen vorbehalten. © by Novaline Informationstechnologie GmbH, Rheine